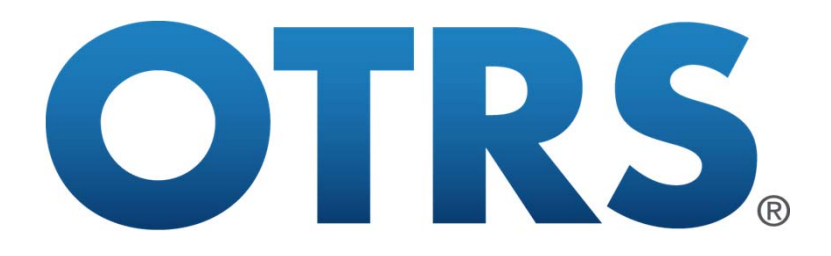

# QuickTime for Windows削除後の OTRS使用環境の設定について

平成28年4月

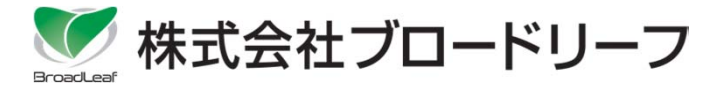

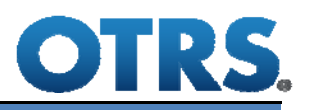

### **①Windowsの変更設定**

◎QuickTime for Windowsの削除後に、OTRSがインストールされているコンピュータの 設定を変更する⽅法を説明します。

※ここでは、Windows7での操作画面で説明します。

くポイント 管理者権限のあるユーザーで実行してください。

1.スタートメニューの[コンピューター]を右クリックし、「プロパティ」を選択します。

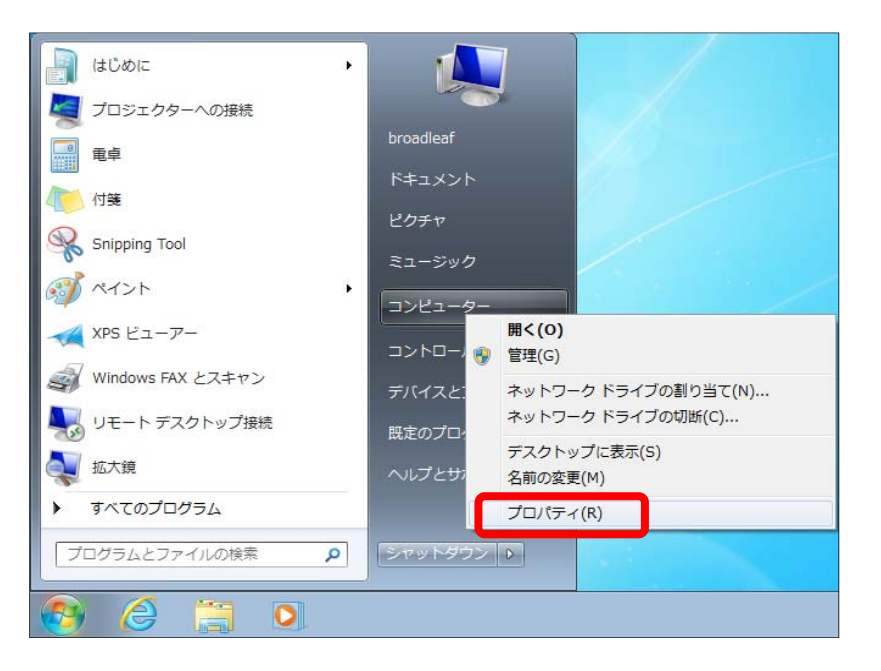

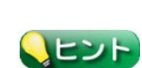

Windows 8.1で (コントロールパネルの) [システム]画面を表示させる場合は、 デスクトップの[Windows]アイコンを右クリックし、「システム」を選択します。

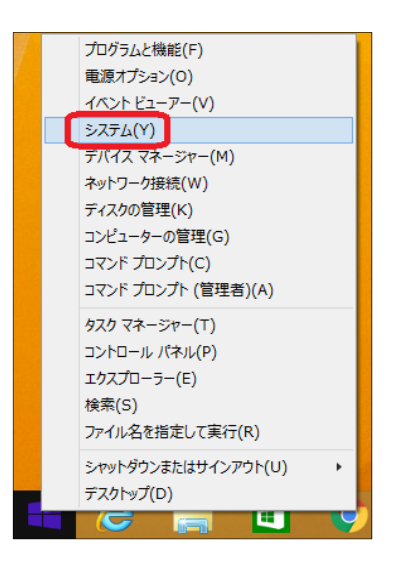

2. (コントロールパネルの)[システム]画面で、「システムの詳細設定」をクリックします。

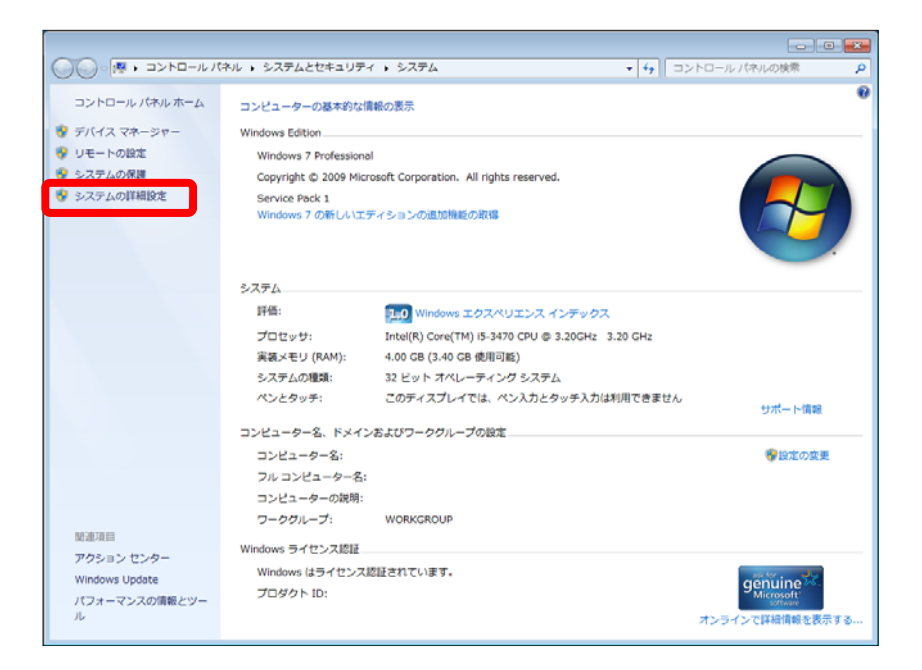

#### [システムのプロパティ]ウインドウが表示されます。

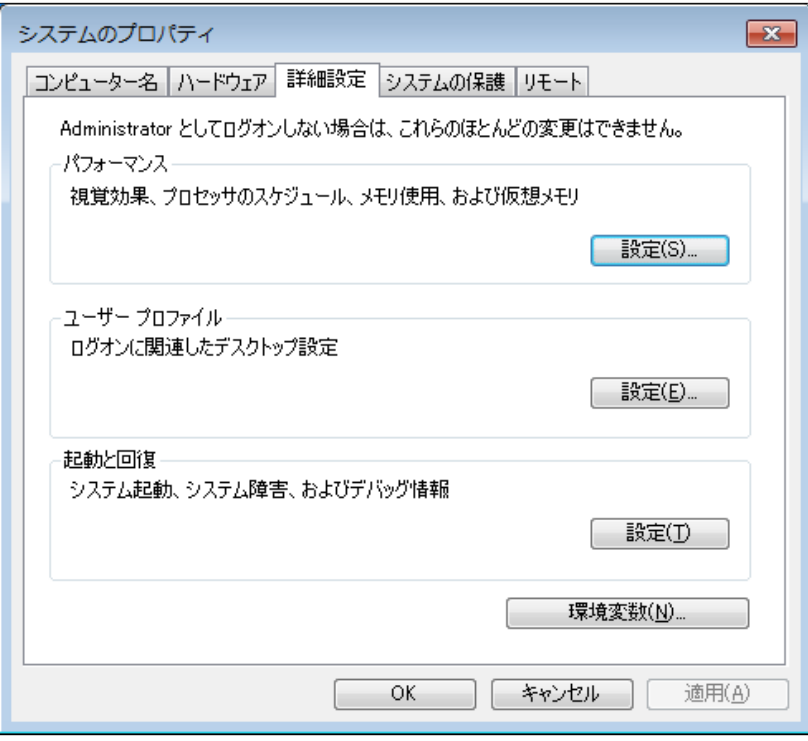

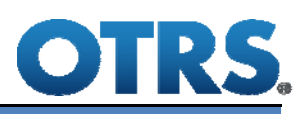

#### 3. [環境変数]ボタンをクリックします。

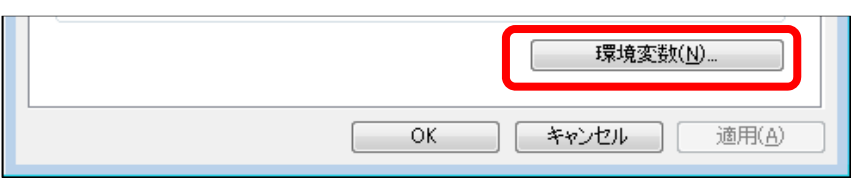

[環境変数]ウインドウが表示されます。

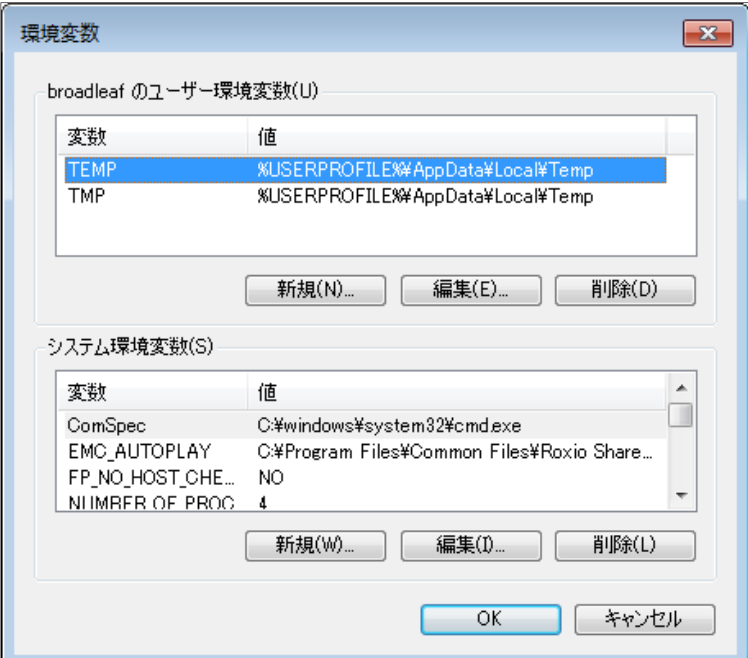

4. 環境変数の「システム環境変数」の[新規]ボタンをクリックします。

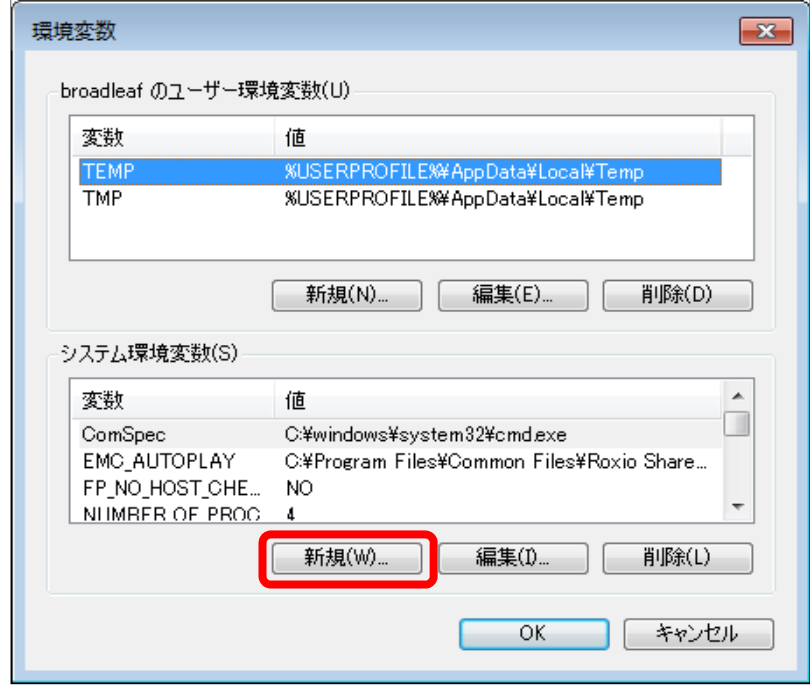

[新しいシステム変数]ウインドウが表示されます。

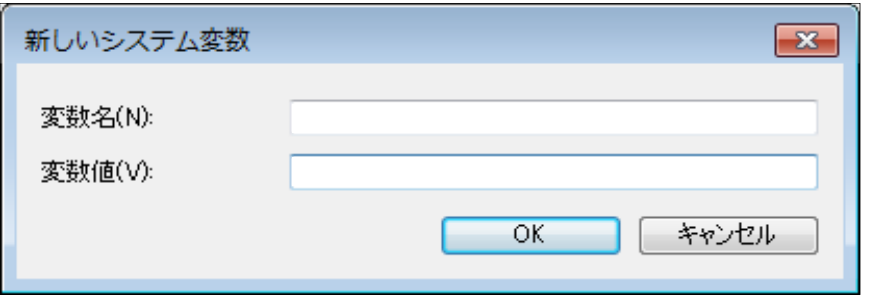

5. [変数名]欄に「OTRS\_NOCHECKSYSTEM」、[変数値]欄に「1」と入力し、 [OK]ボタンをクリックします。

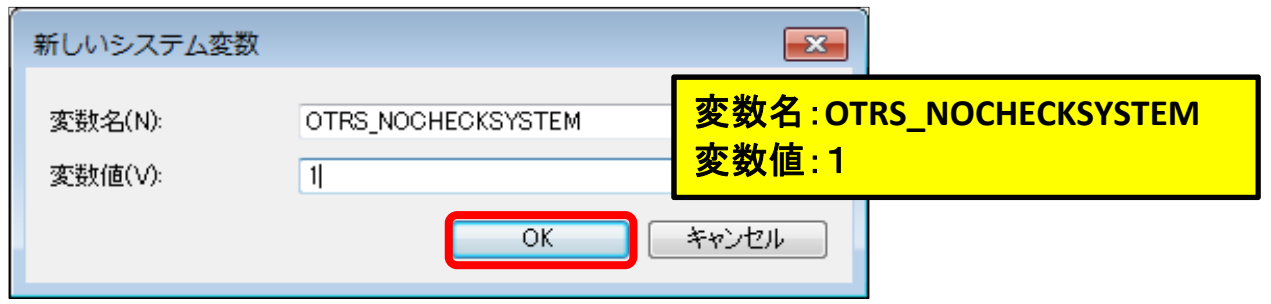

[環境変数]ウインドウ」の「システム環境変数」に、入力内容が表示されます。

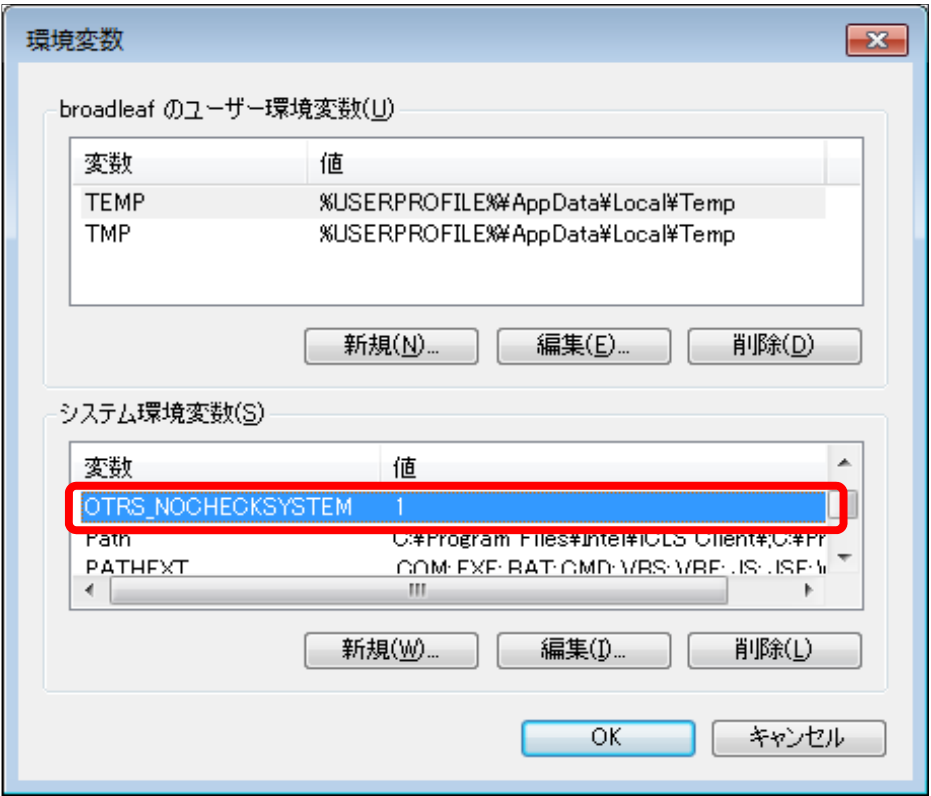

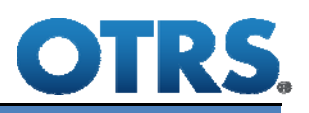

6.[OK]ボタンをクリックします。

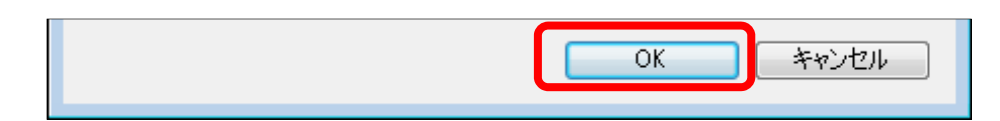

- 7. [システムのプロパティ]ウインドウで、[OK]ボタンをクリックします。
- 8. (コントロールパネルの) [システム]画面で[X]ボタンをクリックして、終了します。

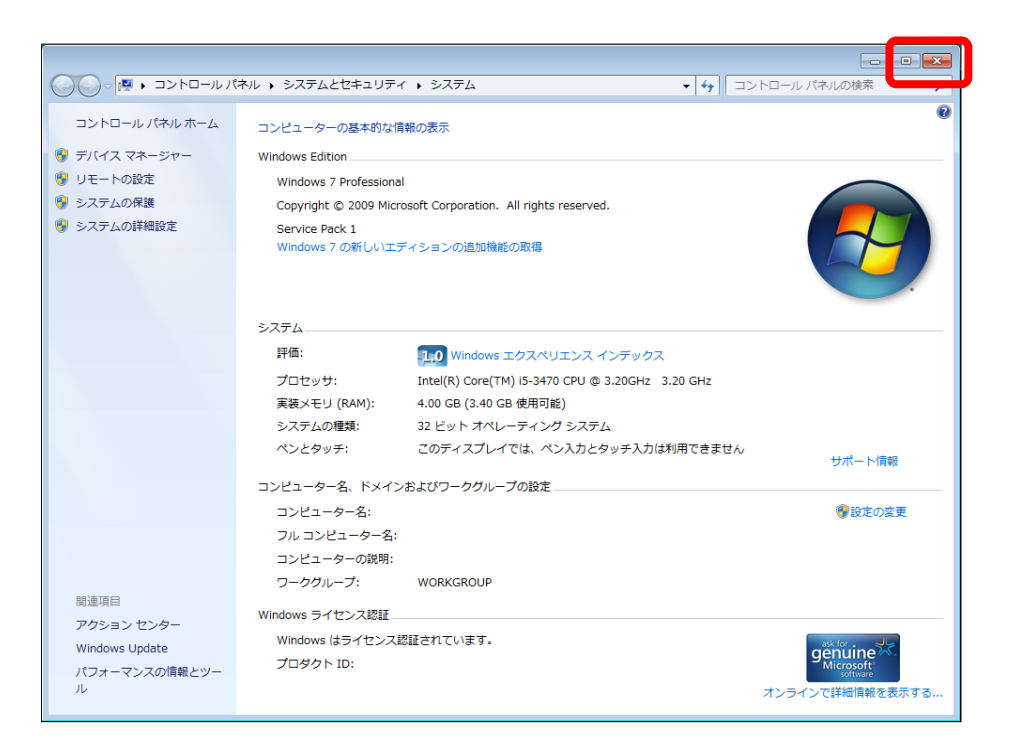

#### **②ファイルの削除**

◎OTRS Ver.5.1以降のお客様は、Windowsの設定終了後、次のファイルを削除します。

Ver.5.xのとき: C:\Program Files\JASI\Image\blank.mp4 Ver.8.xのとき: C:\Program Files\OTRS\Image\blank.mp4

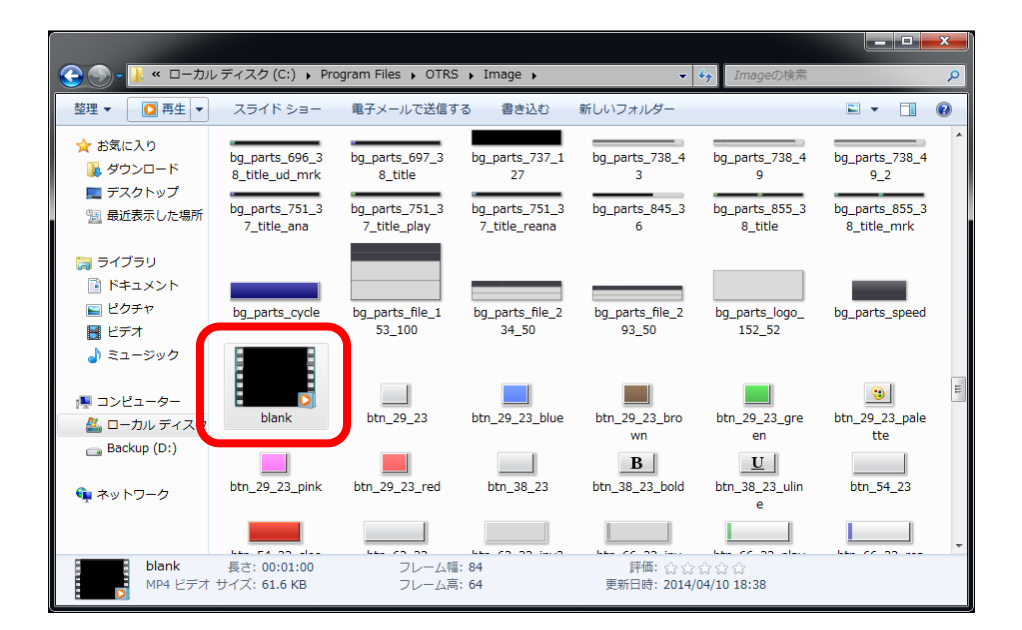

これでOTRS使用環境の設定は完了です。

#### 【注意】

QuickTime for Windowsのアンインストールおよび設定の変更により、

下記の影響があります。

①使用できる動画ファイルの変更

MPEG-1、MPEG-2のみ使用できます

※MOV、MP4、AVIのファイルは、MPEG-1かMPEG-2に変換することで使用できます。

②動画生成 (Super Editor) オプションの使用条件の変更

・作業編成機能の「要素編集」で**要素の追加**を⾏わないでください。

・作業編成で登録した分析データの動画ファイルの削除や名称変更をしないでください。

上記②の操作を⾏ってしまった場合は、弊社コールセンターまでご連絡をお願いします。

【ご注意】

- ①本操作マニュアルの内容の一部または全部を無断転載することは禁止されています。
- ②本操作マニュアルの内容に関しては将来予告なしに変更することがあります。
- ③本操作マニュアルの内容について、誤りや記載漏れなどお気づきの点がありましたら、 本操作マニュアルの発⾏所までご連絡ください。連絡先は巻末に記載してあります。
- ④運⽤した結果の損害については、③項にかかわらず責任を負いかねますので、ご了承 下さい。

#### QuickTime for Windows削除後のOTRS使用環境の設定について

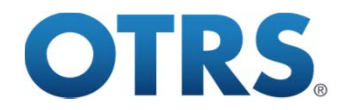

2016年4月27日 初版第一刷発行

発行所 株式会社ブロードリーフ 〒140-0002 東京都品川区東品川4-13-14 グラスキューブ品川

TEL 03-5781-3316

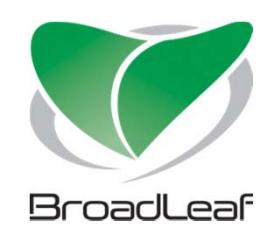